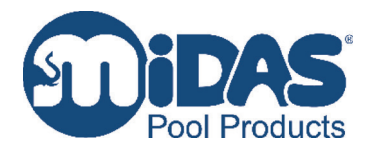

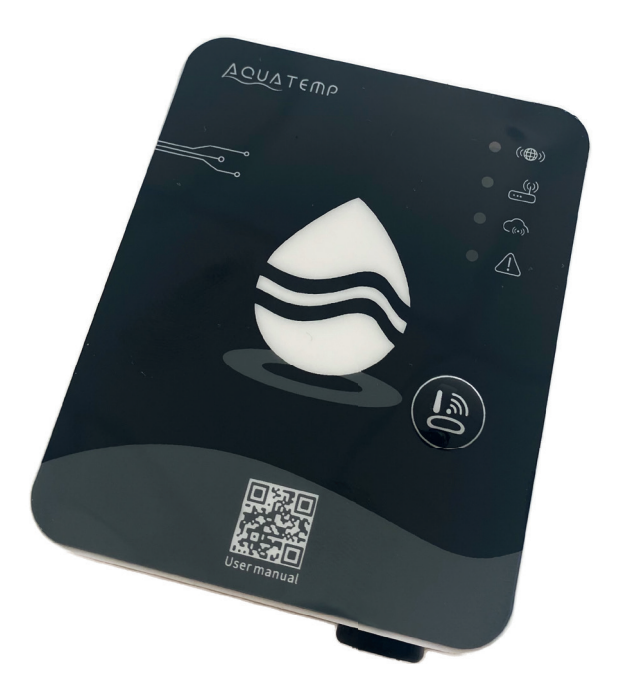

# Bedienungsanleitung WiFi-Adapter

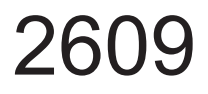

# $\blacksquare$ **INHALTSVERZEICHNIS**

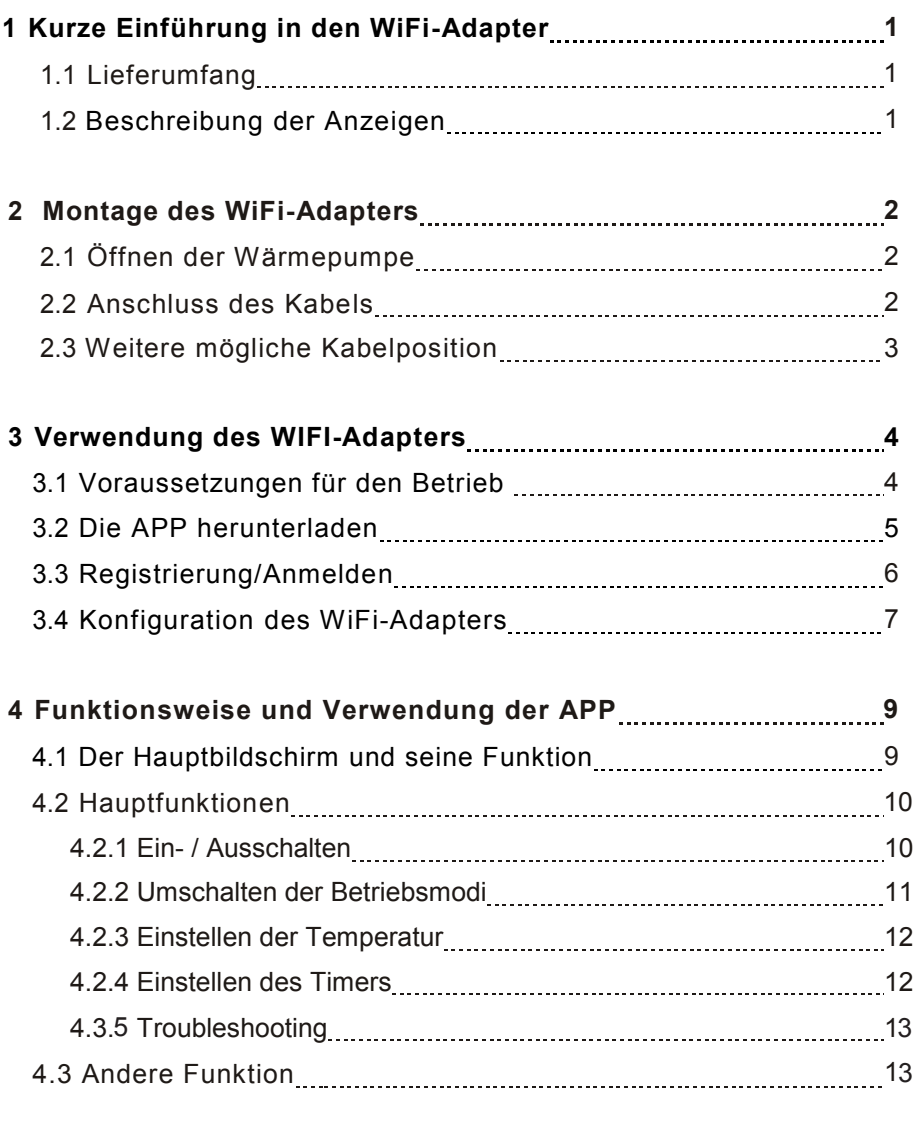

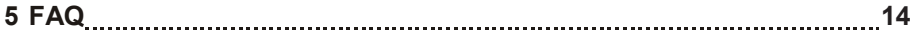

## **1 Kurze Einführung in den WiFi-Adapter**

### **1.1 Lieferumfang**

①

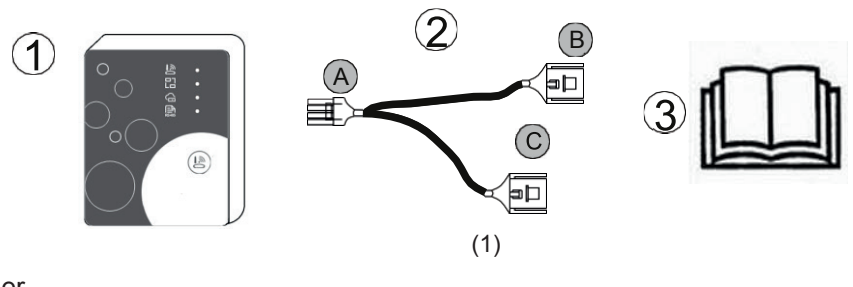

Oder

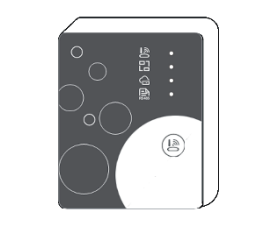

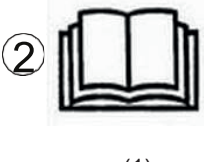

(1)

(1)

# **1.2 Beschreibung der Anzeigen**

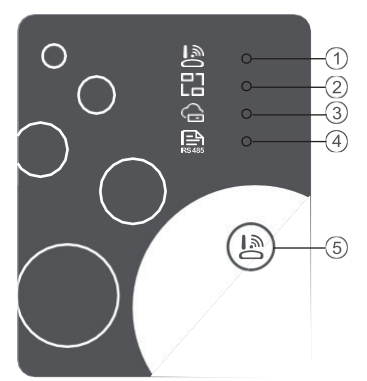

Konfigurations-Knopf: Kurz drücken um in den Konfigurationsmodus zu wechseln.

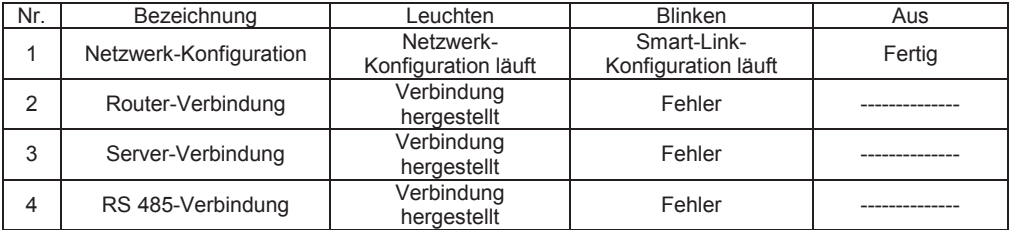

# **2 Montage des WiFi-Adapters**

**2.1 Öffnen der Wärmepumpe**

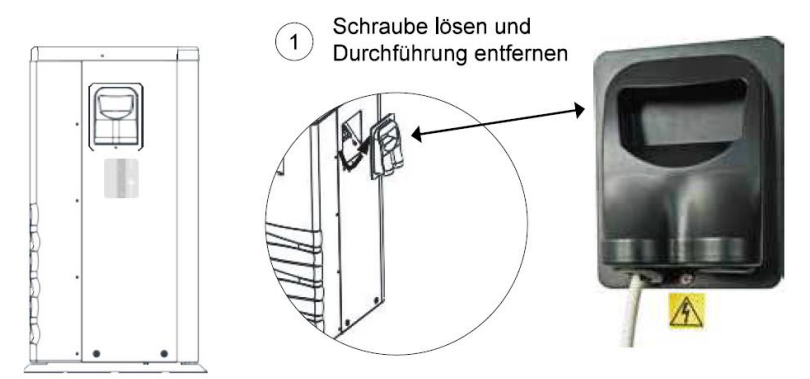

# **2.2 Anschluss des Kabels**

Position des Kabels im Lieferzustand (oberhalb der Öffnung)

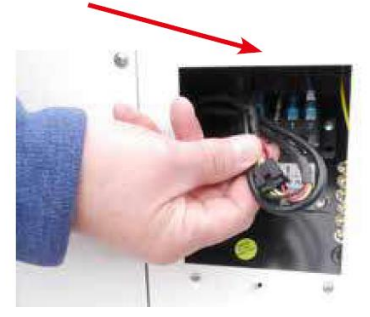

**Bestehende Verbindung**  $\left( 2\right)$ durch leichten Druck auf den Entsperr-Riegel lösen

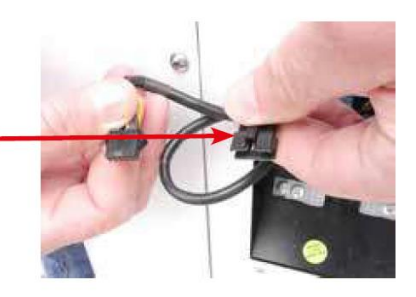

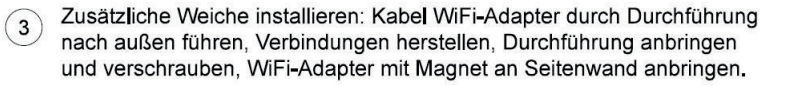

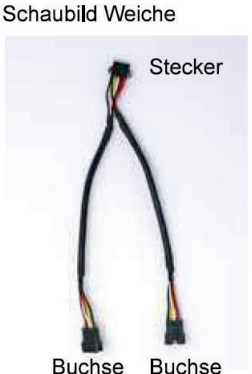

**Buchse** 

fertige Einbausituation  $\overline{4}$ 

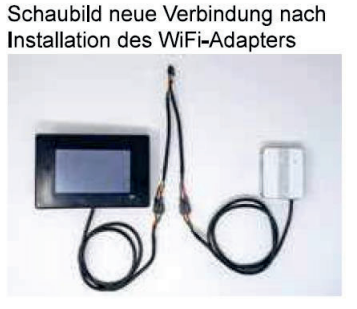

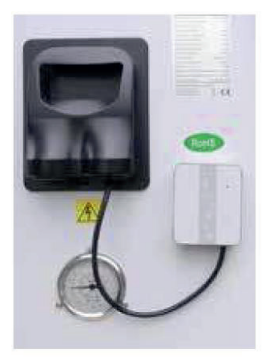

### **2.3 Weitere mögliche Kabelposition**

In einigen Fällen kann es möglich sein, dass die obere Abdeckung, sowie die Abdeckung der Elektronikbox ebenfalls entfernt werden müssen.

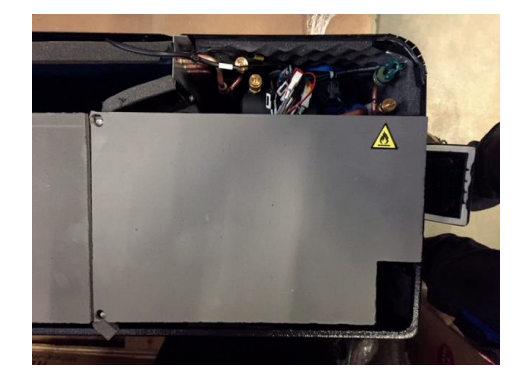

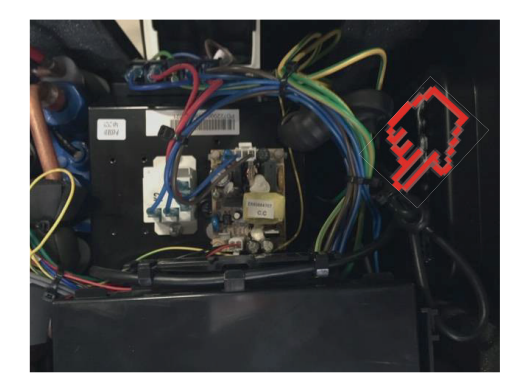

Das Kabel befindet sich dann direkt hinter dem Display. Der weitere Anschluss erfolgt dann wie unter 2.2 beschrieben

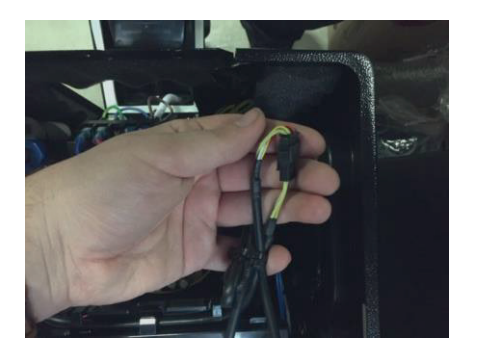

# **3 Verwendung des WIFI-Adapters**

## **3.1 Voraussetzungen für den Betrieb**

Zur Installation werden neben dem WiFi-Adapter auch ein Router und ein Smartphone oder Tablet mit Internetzugang benötigt.

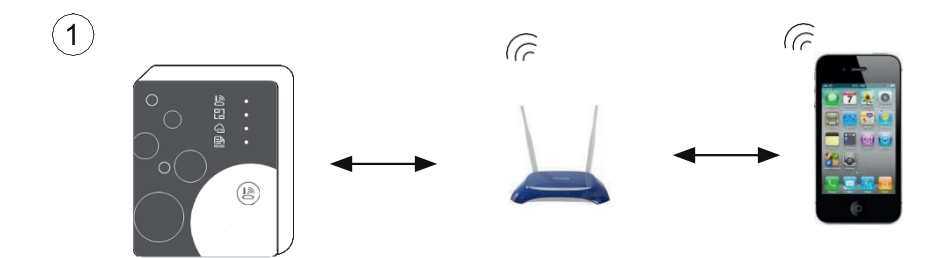

### **3.2 Die APP herunterladen**

Für die Android Version: In Google Play `Aqua Temp` suchen, herunterladen und dann installieren.

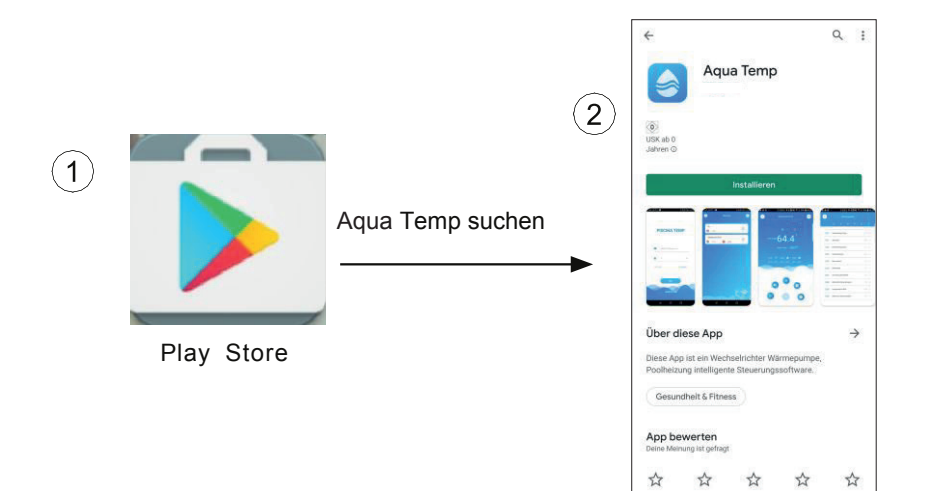

Für die IOS Version: `Aqua Temp` im APP Store suchen, herunterladen und dann installieren.

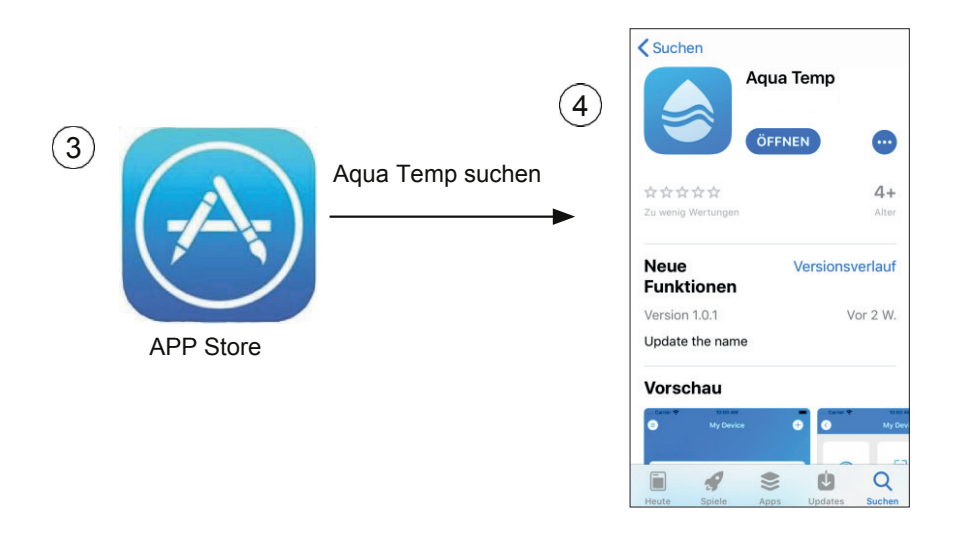

### **3.3 Registrierung/Anmelden**

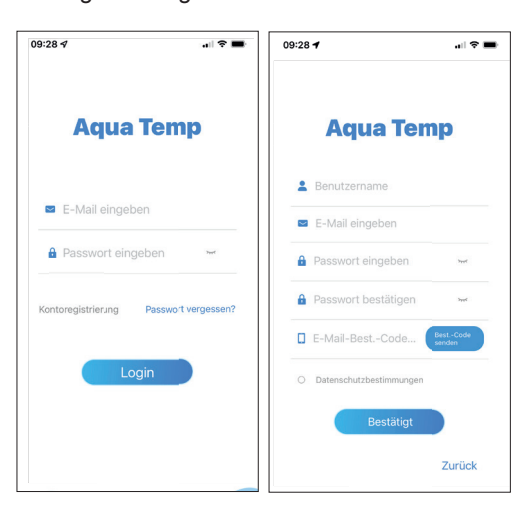

Registrierung **Klicken Sie auf den Link "Account Registration**" auf dem Startbildschirm.

> Zur Registrierung geben Sie einen Benutzername, eine E-Mail-Adresse und ein Passwort ein. Bestätigen Sie das Passwort durch eine erneute Eingabe.

Klicken Sie anschließend auf "Send Verification Code", um einen Verifizierungscode zu erhalten (dies kann mehrere Minuten dauern) und geben Sie diesen ein.

Klicken Sie danach auf "OK".

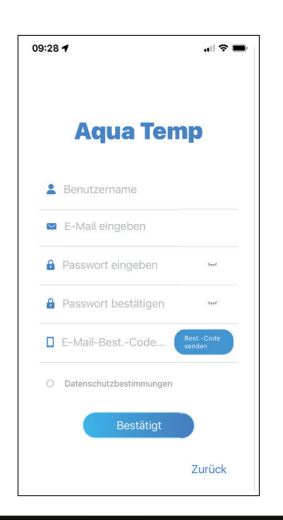

Anmelden Geben Sie Ihre registrierte E-Mail-Adresse und das Passwort ein und klicken Sie auf "Log in".

### **3.4 Konfigurierung des WIFI-Moduls**

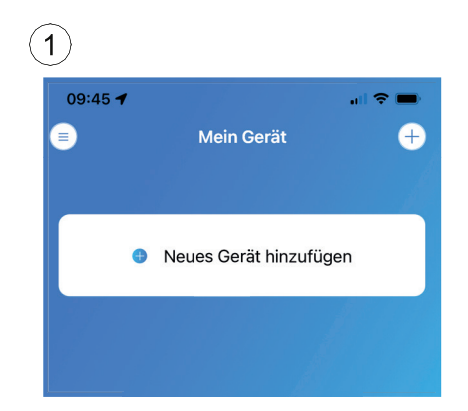

oder das "+" Symbol und wählen Sie das entsprechende Gerät aus, um einen neuen WiFi-Adapter hinzuzufügen. Klicken Sie auf "Neues Gerät hinzufügen"

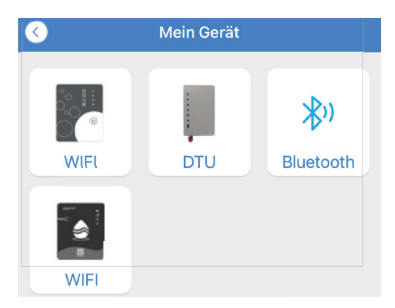

um auf Kamera, Standort sowie Bluetooth zu zugreifen" "Erteilen Sie der App die Berechtigung

Bestätigen Sie diese Aktion und drücken Sie ca.1 Sekunde, anschließend beginnt die oberste LED zu leuchten.Bestätigen Sie Drücken Sie den Konfigurationsknopf für diese Aktion und drücken Sie anschließend auf .Weiter".

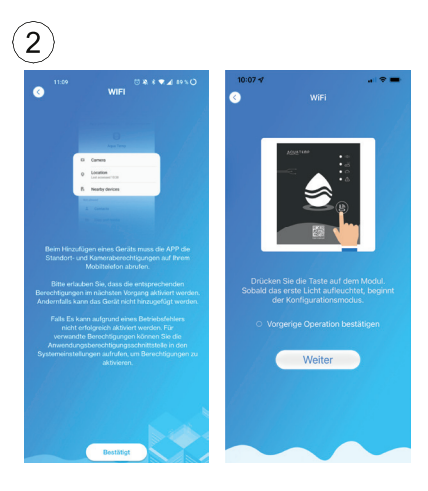

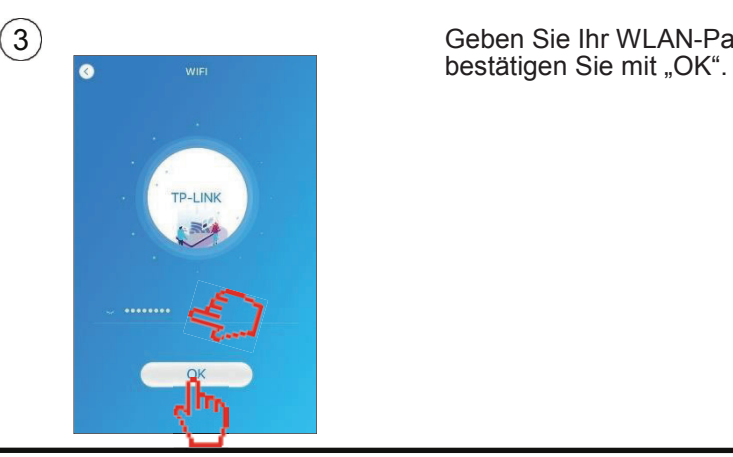

Geben Sie Ihr WLAN-Passwort ein und

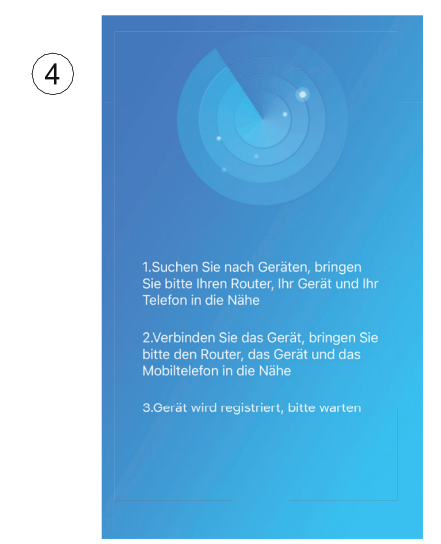

Adapter sowie dem WLAN-Router. Die App verbindet sich nun mit dem

 $\left(5\right)$ 

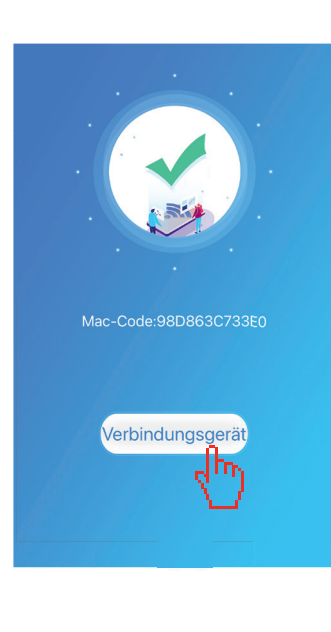

Klicken Sie auf "Gerät verbinden". Anschließend Anschließend öffnet sich eine Kameraansicht, öffnet sich eine Kameraansicht, scannen Sie den scannen Sie den Barcode auf der Barcode auf der Wärmepumpe, dessen Nummer mit "WF" beginnt. "Alternativ können Sie dort auch die manuelle Eingabe des Codes auswählen."

Bestätigen Sie die Verbindung anschließend mit Bestätigen Sie die Verbindung anschließend mit "OK".

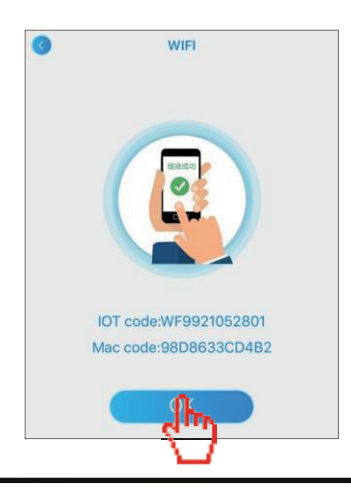

# **4 Funktionsweise und Verwendung der APP**

# **4.1 Der Hauptbildschirm und seine Funktionen**

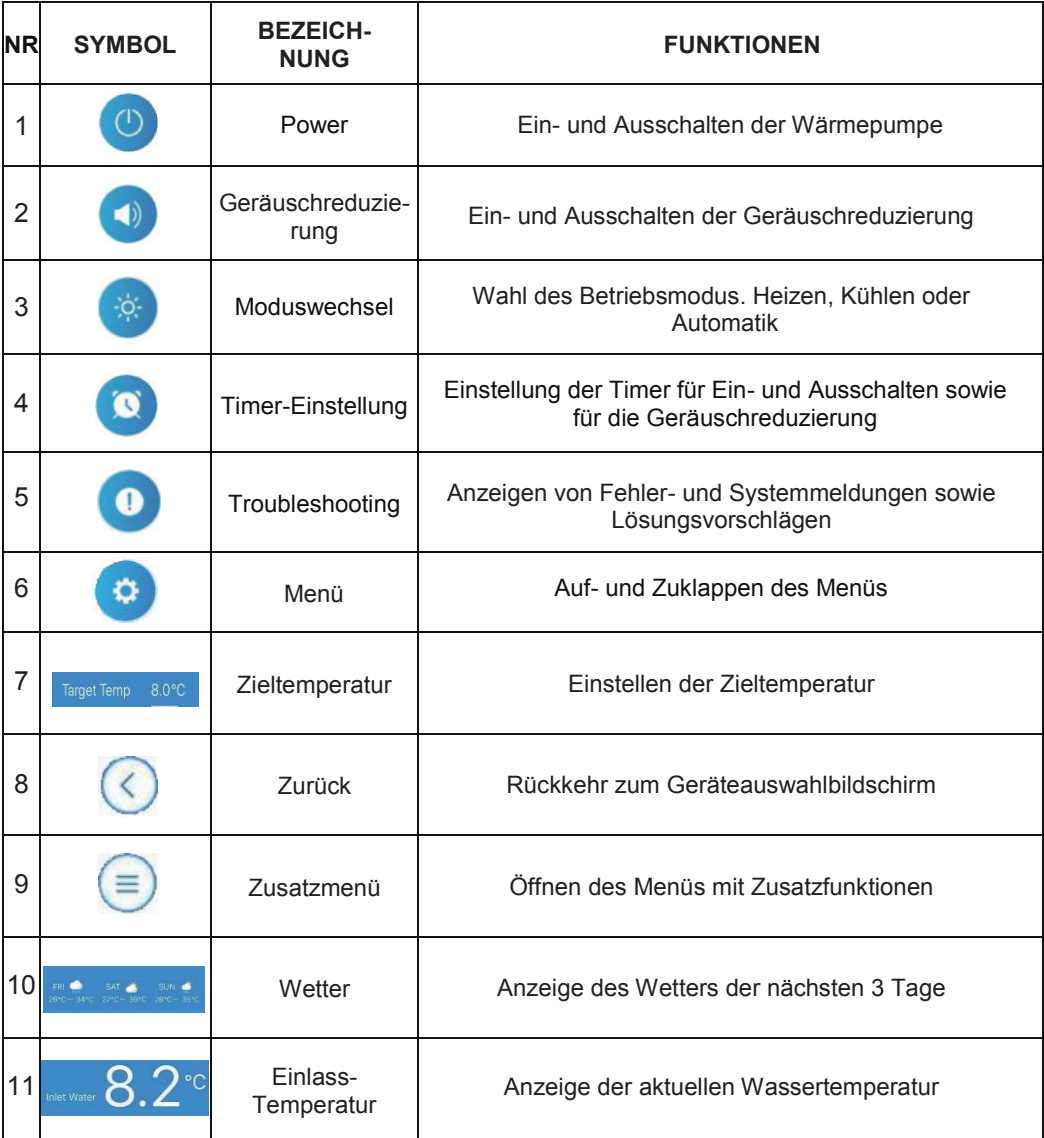

**4.2 Hauptfunktionen**

### **4.2.1 Ein- / Ausschalten**

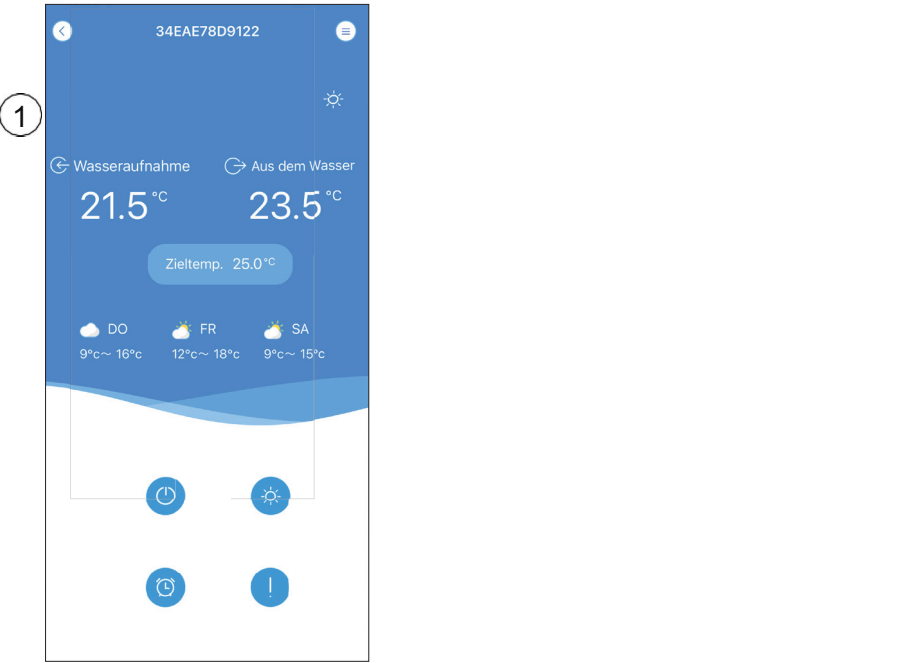

Öffnen Sie das Menü

### **4.2.2 Umschalten der Betriebsmodi**

Klicken Sie auf das "Modus wechseln" Symbol, um zwischen den 3 Betriebsmodi zu wählen.

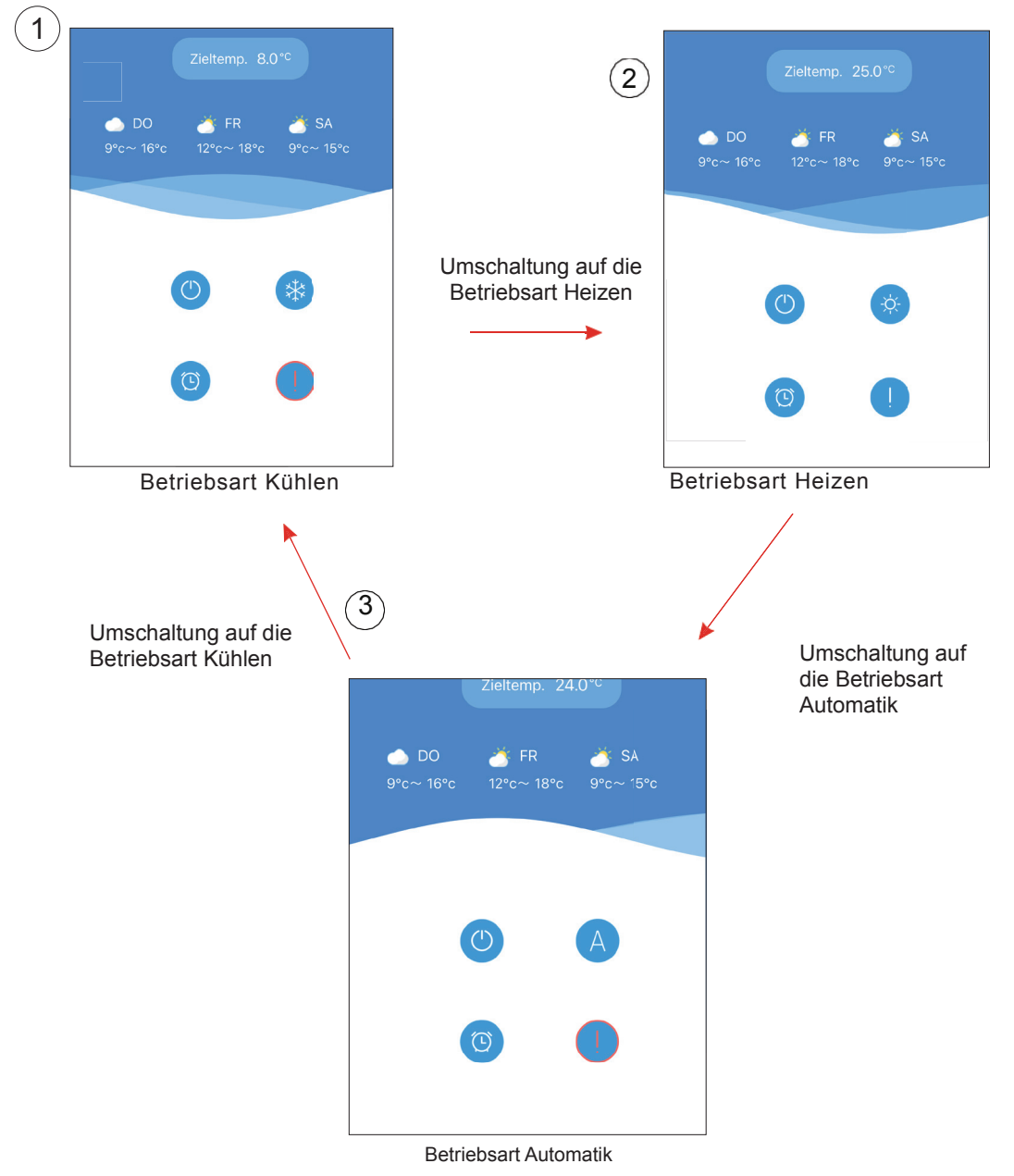

### **4.2.3 Einstellen der Temperatur**

Klicken Sie auf die Zieltemperatur und geben Sie die gewünschte Zieltemperatur ein.

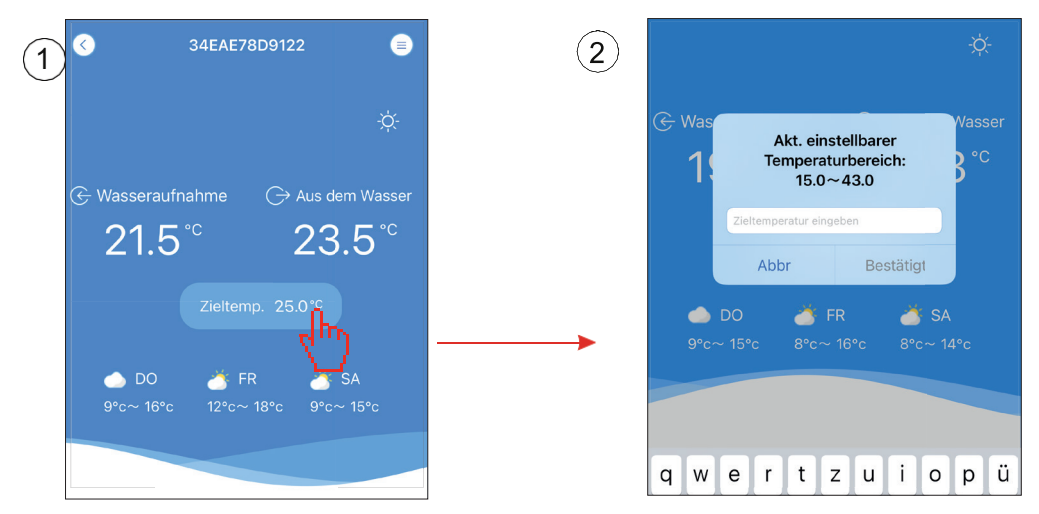

### **4.2.4 Einstellen des Timers**

- (1) Klicken Sie auf das Wecker-Symbol, um die Timer-Einstellung zu öffnen.
- (2) Klicken Sie auf die Ein- bzw. Ausschaltzeit, um diese festzulegen.
- (3) Zum Aktivieren oder Deaktivieren des Timers, klicken Sie auf den Schalter neben der eingestellten Zeit.

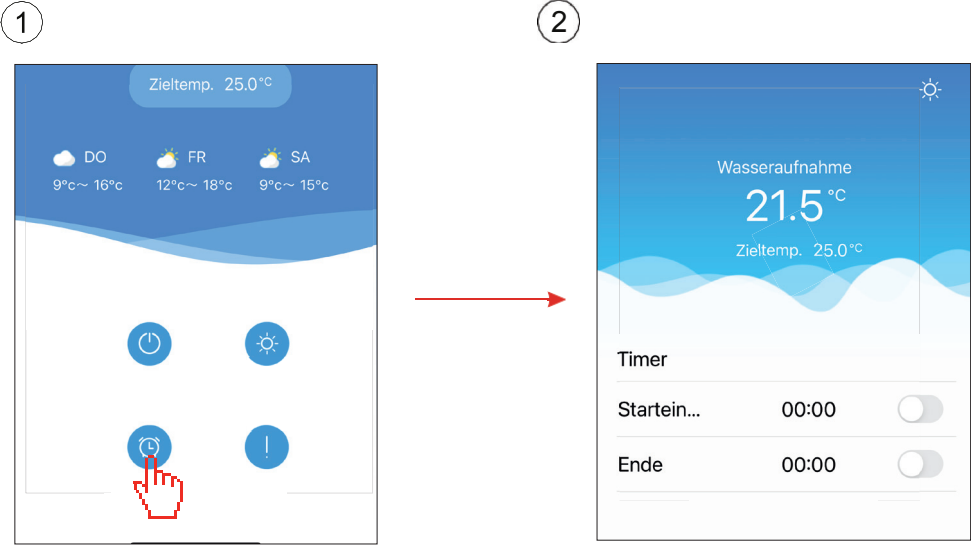

### **4.2.7 Troubleshooting 5**

Klicken Sie auf das "Troubleshooting"-Symbol, um die Liste mit Fehler- und Systemmeldungen zu öffnen.

Durch Klicken auf eine Meldung erhalten Sie Lösungsvorschläge für die vorliegende Störung.

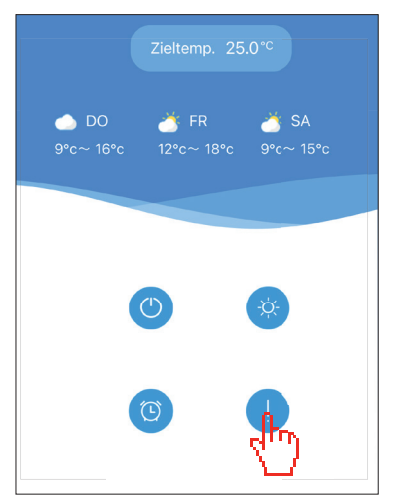

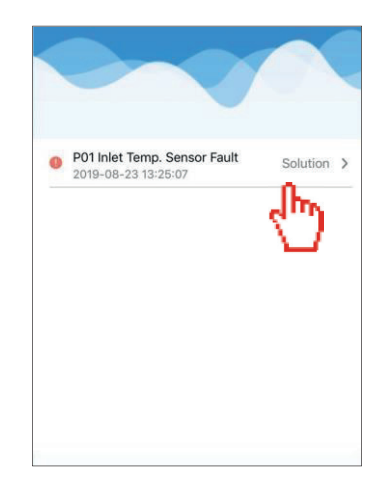

### **4.3 Andere Funktion**

Klicken Sie auf das Symbol "Zusatzfunktionen", um das entsprechende Menü aufzurufen.

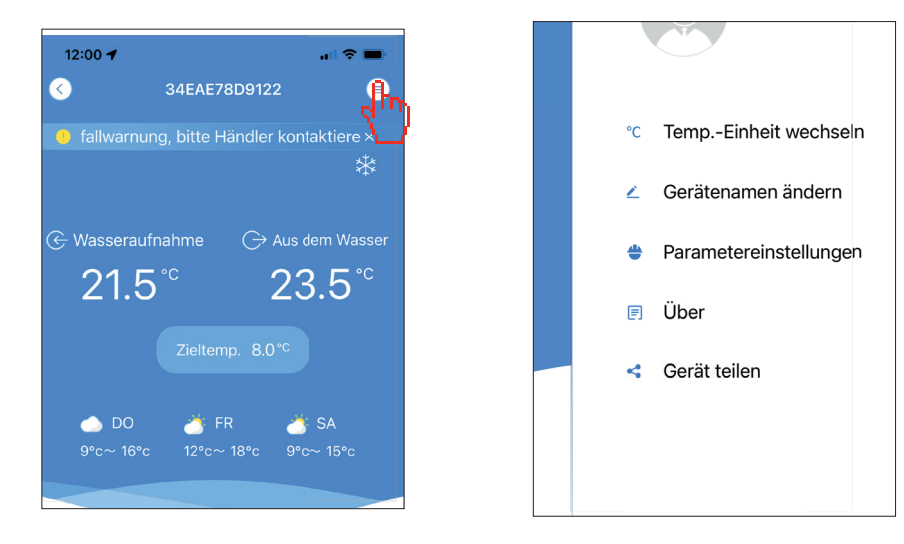

# **5. FAQ**

5.1 Wenn die APP nicht mit dem Gerät verbunden werden kann, wird eine Störmeldung bezüglich der Verbindung mit dem Gerät angezeigt.

Antwort: Das Netzwerk funktioniert nicht. Bitte lassen Sie Ihr Netzwerk überprüfen.

5.2 Wenn die APP nicht mit dem Gerät verbunden werden kann, wird das Gerät als offline angezeigt.

Antwort: Der WiFi-Adapter ist ausgefallen. Bitte überprüfen Sie die Verbindung des WiFi-Adapters oder starten Sie das Gerät neu und stellen Sie eine neue Verbindung mit dem Modul her.

5.3 Die Entfernung zwischen meinem Gerät und dem Router ist zu groß. Dies führt zu einer Instabilität des Signals.

Antwort: Versuchen Sie, einen anderen Router zwischen dem ursprünglichen Router und dem Gerät hinzuzufügen, um das Signal zu verbinden.

5.4 Etwas ist mit meinem Gerät nicht in Ordnung. Was soll ich tun?

- (1) Überprüfen Sie die Fehlermeldung, die im Troubleshooting-Bildschirm oder auf dem Display des Geräts angezeigt wird.
- (2) Schlagen Sie den entsprechenden Fehlercode in der Anleitung Ihres Gerätes nach, um das Problem zu ermitteln.
- (3) Nehmen Sie, falls erforderlich, Kontakt mit Ihrem Fachhändler auf.

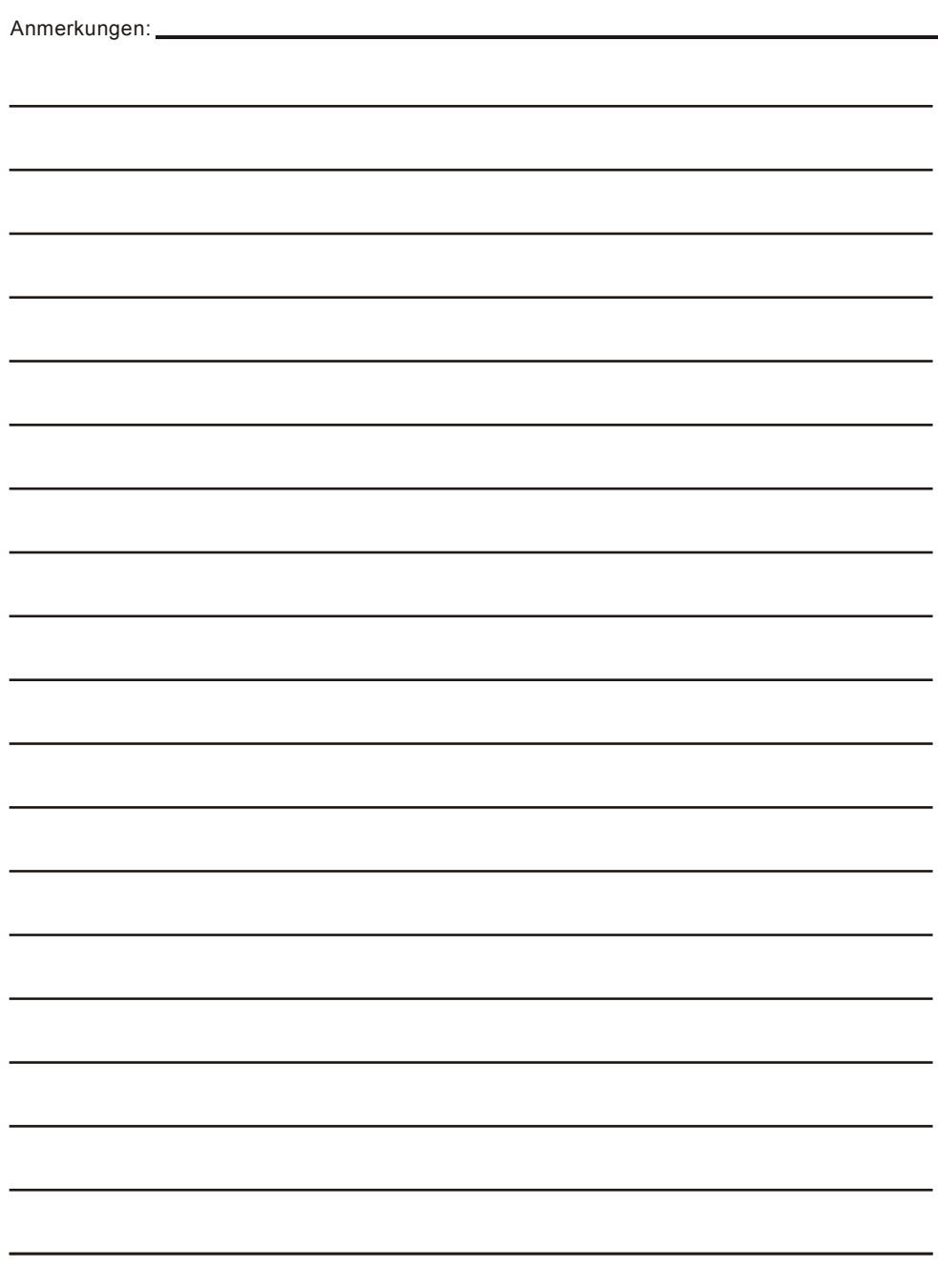

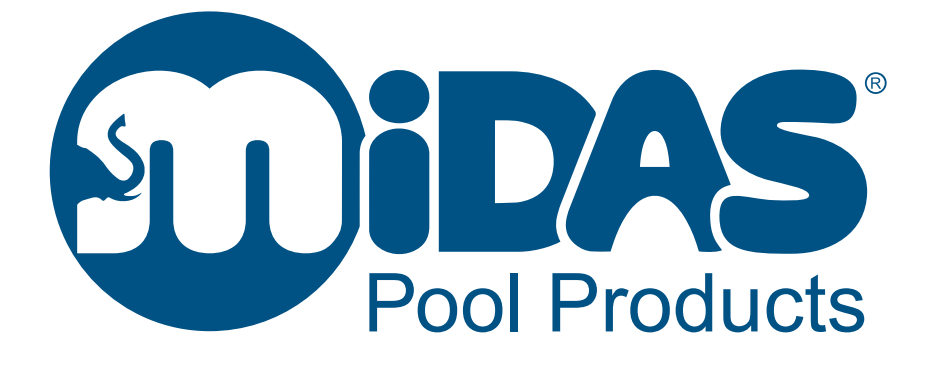

**In der Eller 27, 36119 Neuhof-Dorfborn**

**Tel: +49 (0) 66 55 90 230-0 E-Mail: info@midas-gmbh.de**

**www.my-midas.de**

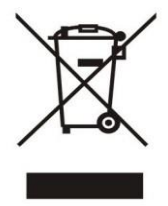